## Google Meet app

If you are using a phone or tablet to access Google Meet then please download the Meet app.
It is available (free) in all app stores.

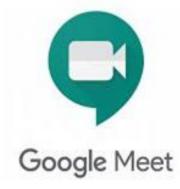

# Joining Google Meet From a Laptop

- 1. Open google chrome
- 2. Go to classroom.google.com.
- 3. Click on the correct class.
- Choose an option:
   On the Stream page, at the top, click the Meet link.
   On the Classwork page, at the top, click Meet .
- In Meet, at the top, make sure you're signed in with your school account. To switch accounts, click Switch accounts.
- 2. To join the class video meeting, click Join now.
- 3. To allow Meet to use your camera and microphone, click Allow.

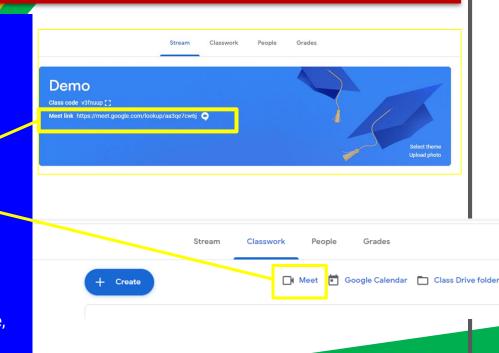

#### Joining Google Meet from a Tablet or Mobile

- 1. Open the Classroom app
- 2. Click on the correct class
- 3. Click on the camera icon at the top of the page

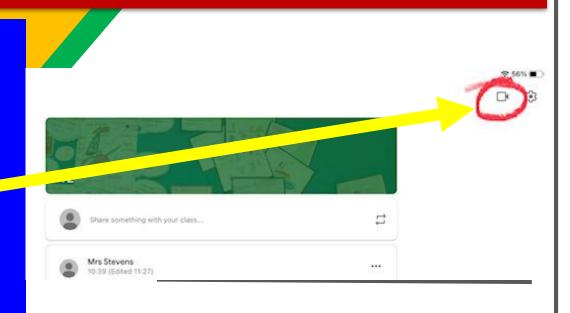

# Google meet functions

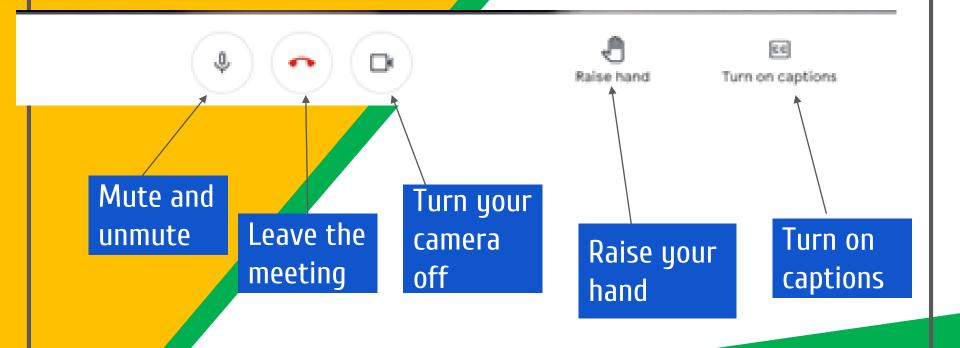

## Troubleshooting

If you have any issues, please email Mrs Coultart recoultart@stnicholas120.herts.sch.uk and she will help you as soon as possible.